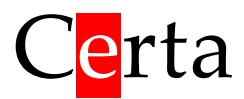

# Пульт MTP 32 и контроллер Atom 21

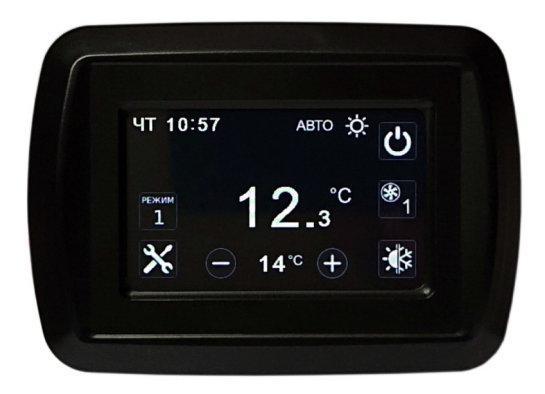

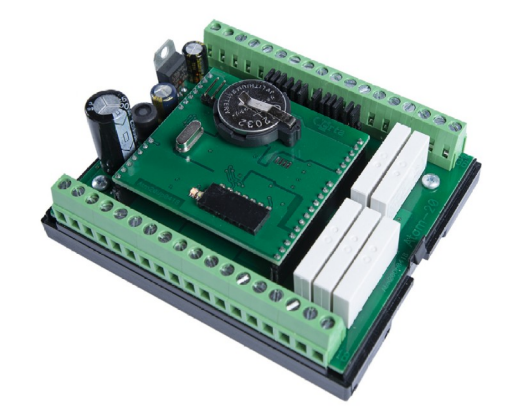

Программа для управления вентиляционной установкой

Версия **AIR 2007**

**Руководство пользователя**

ООО «Церта», Киев 2021-01-19

# Оглавление

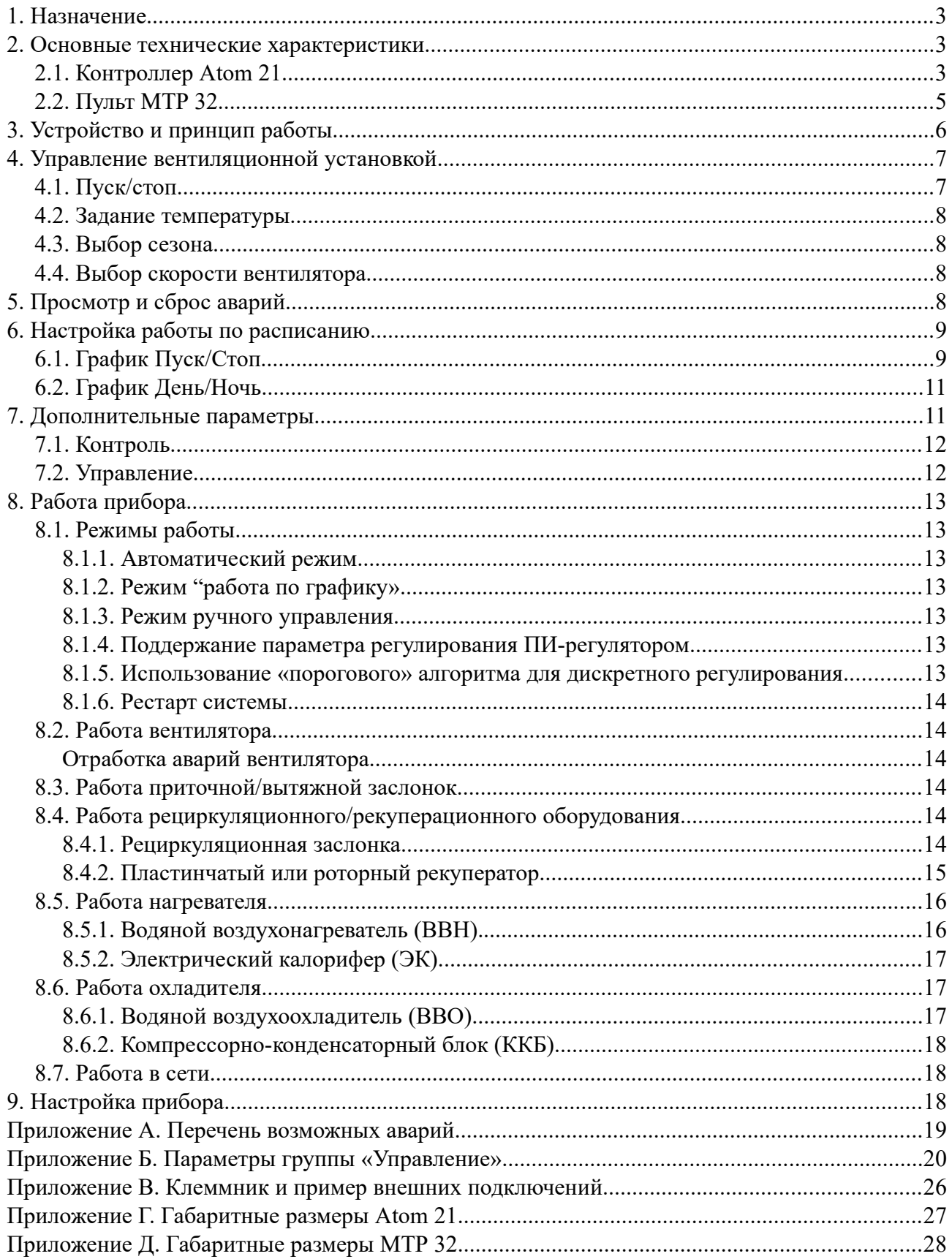

# <span id="page-2-2"></span>**1. Назначение**

Комплект, состоящий из контроллера Atom 21 и пульта MTP 32 предназначен для управления типовой вентиляционной установкой. Вся логика управления системой вентиляции реализуется программой, записанной в контроллер Atom 21. Пульт выполняет только функции человеко-машинного интерфейса.

# <span id="page-2-1"></span>**2. Основные технические характеристики**

## <span id="page-2-0"></span>**2.1. Контроллер Atom 21**

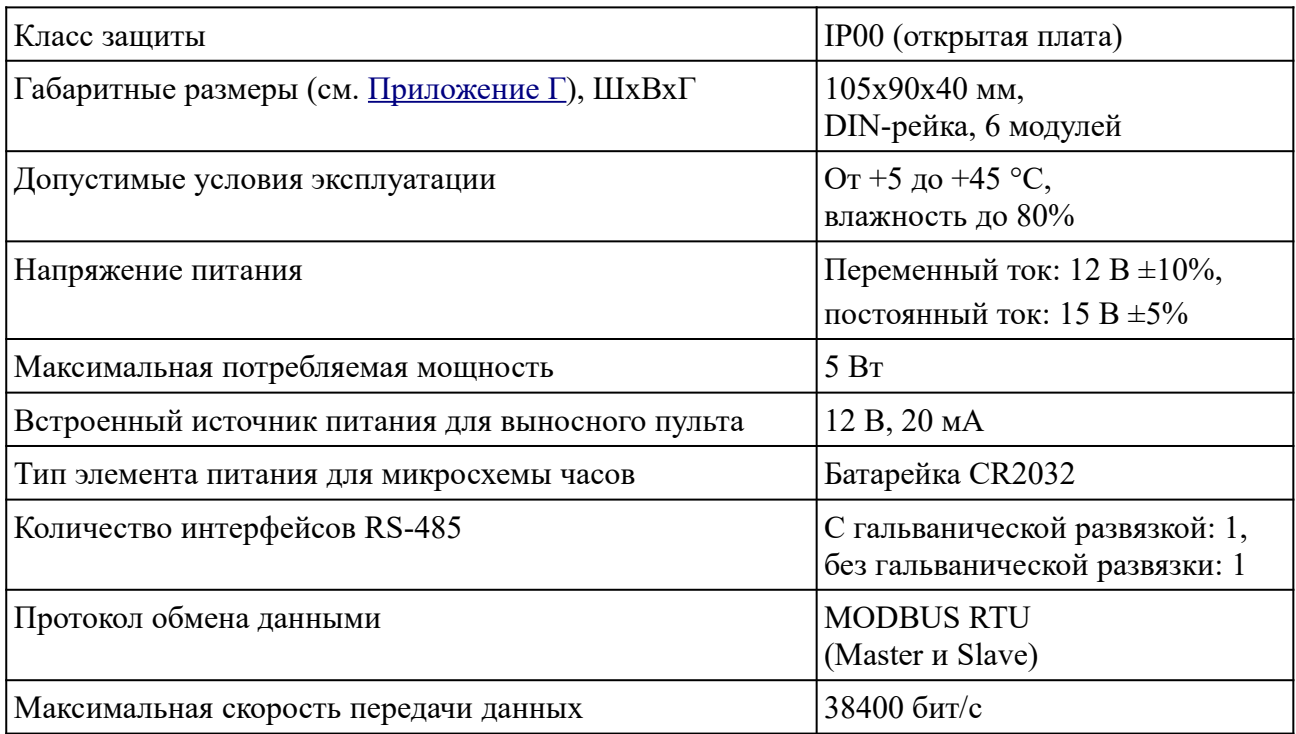

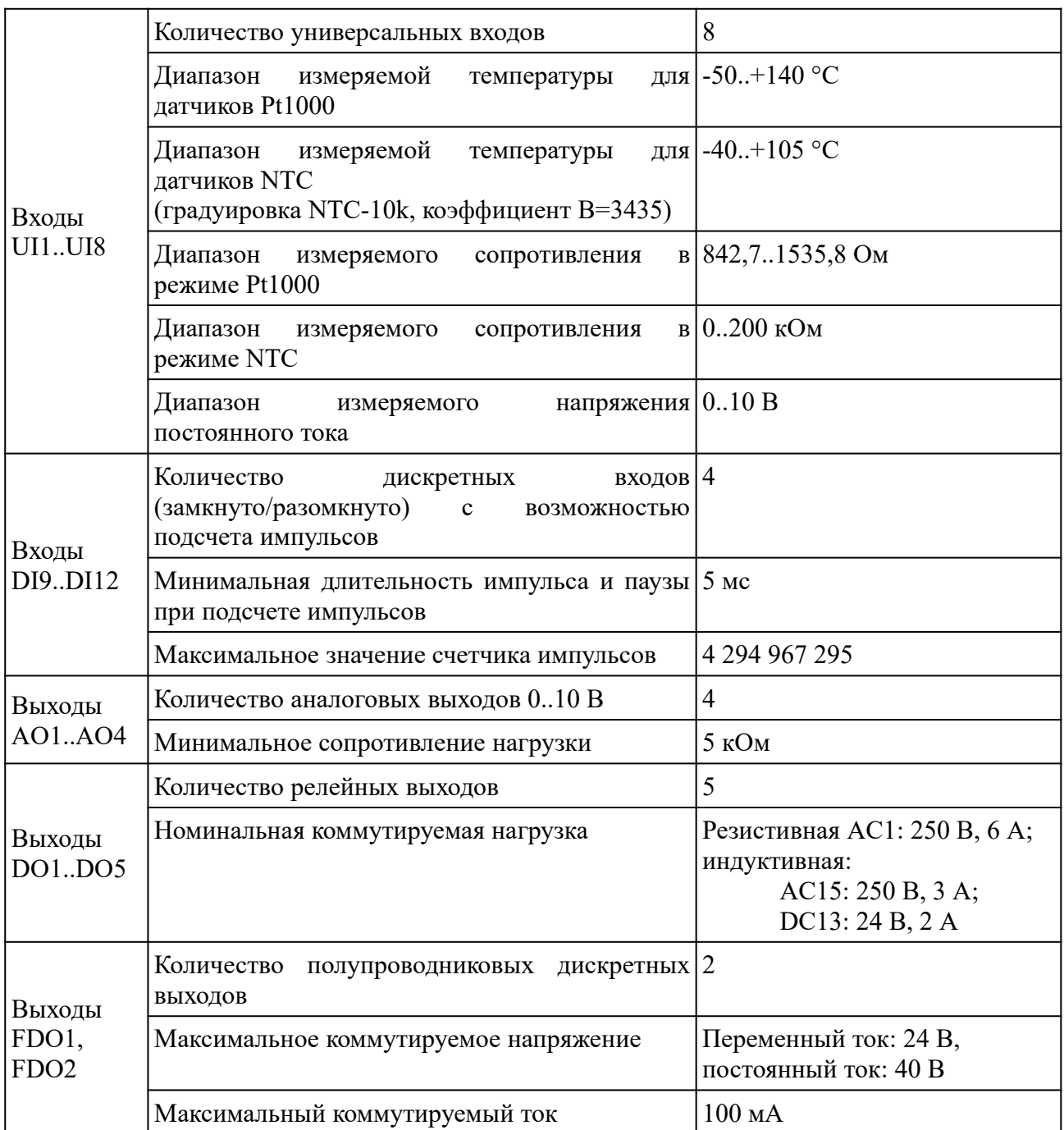

# <span id="page-4-0"></span>**2.2. Пульт MTP 32**

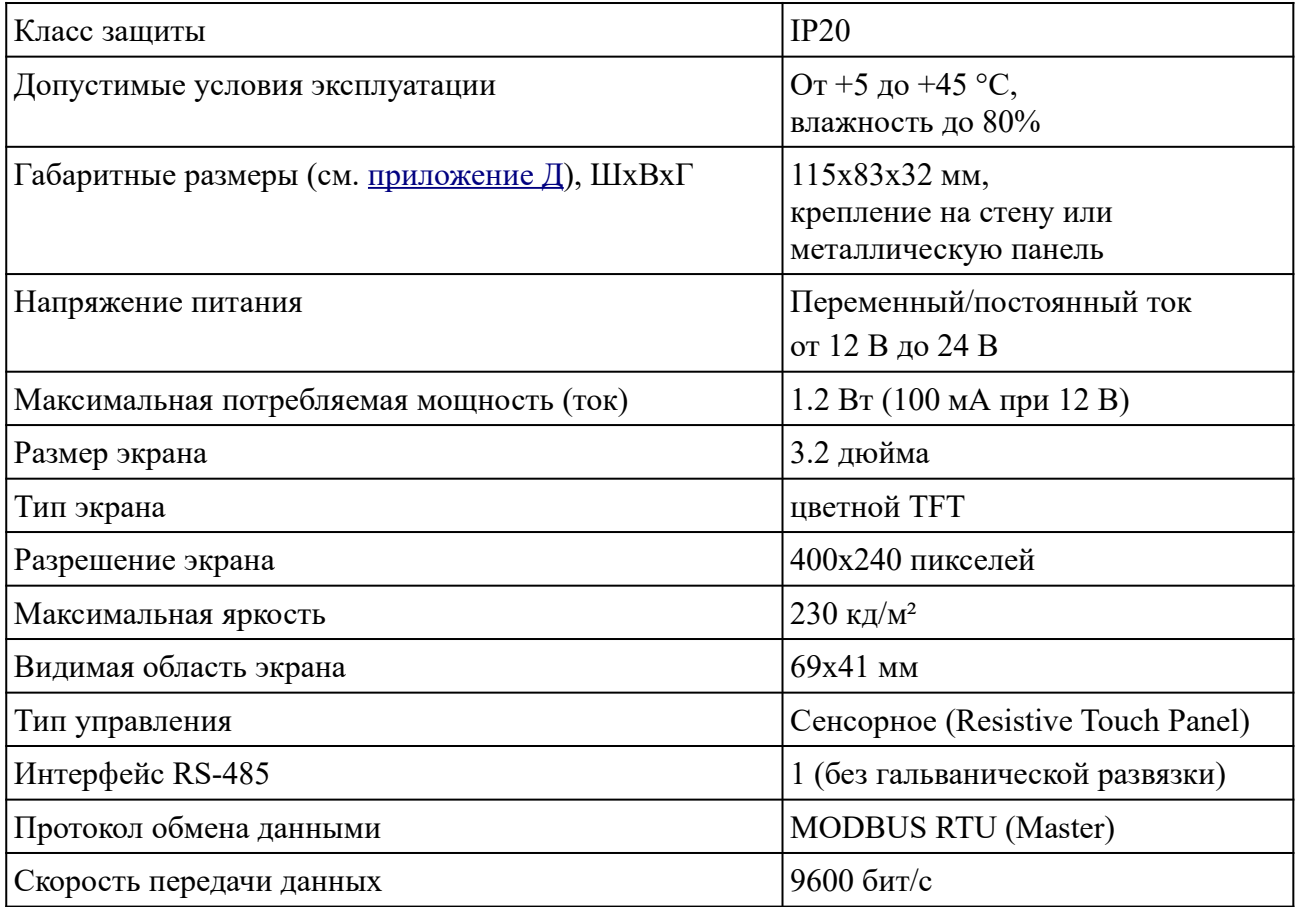

# <span id="page-5-0"></span>**3. Устройство и принцип работы**

Пульт MTP 32 – это простое устройство человеко-машинного интерфейса (HMI), поддерживающее протокол MODBUS. Пульт состоит из цветного TFT дисплея размером 3.2", микропроцессора и интерфейса RS-485. Пульт подключается к интерфейсным клеммам A1, B1 контроллера Atom 21. Питание пульта необходимо организовать от внешнего источника 12 - 24 В, т. к.

Логика работы пульта определяется записанной в него программой. В данном руководстве описана программа **AIR**, предназначенная для управления контроллером вентиляционной установки.

Сразу после включения питания, пульт начинает обмен данными с подключенным к нему контроллером. При правильном подключении, на дисплее пульта отображается текущее состояние вентиляционной установки.

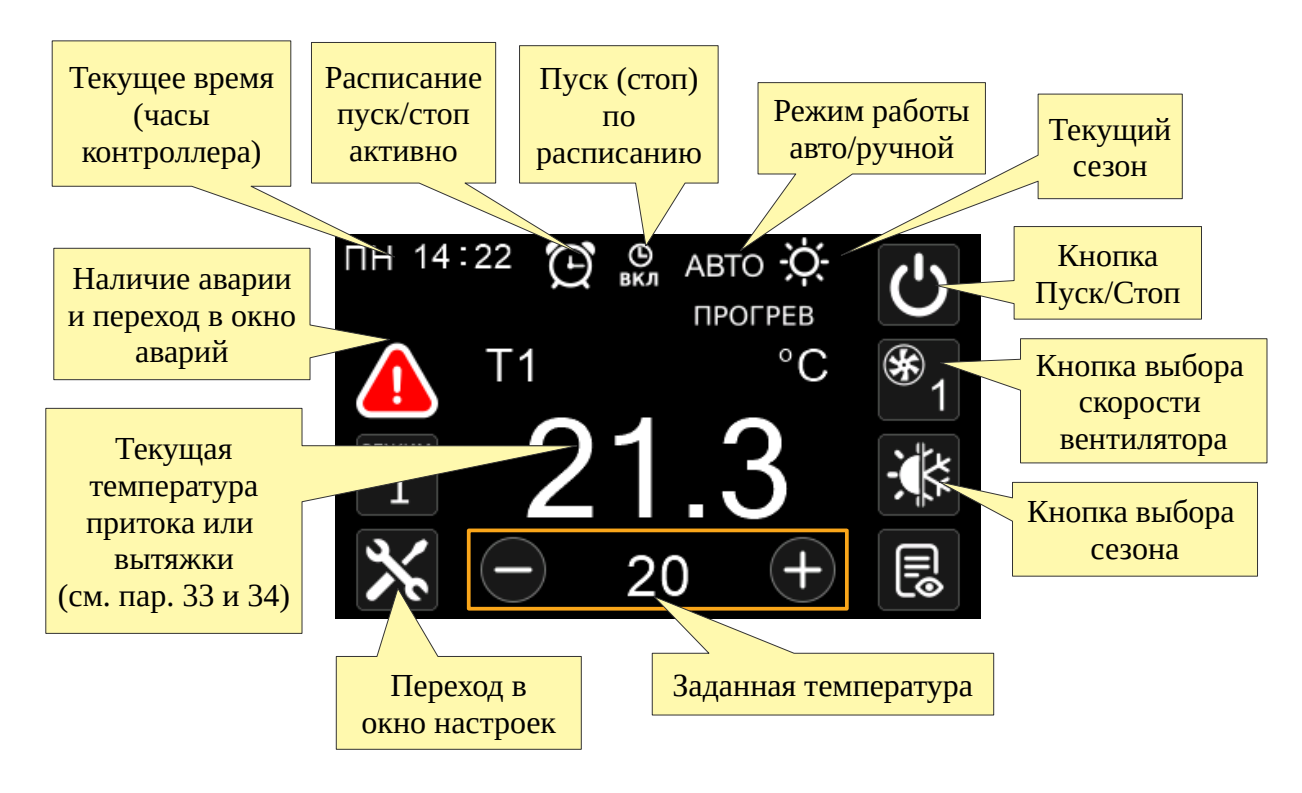

В процессе работы, пульт постоянно опрашивает подключенный контроллер и обновляет все данные на экране.

В центре экрана отображается **текущая регулируемая температура**. В зависимости от настройки контроллера, это может быть либо температура приточного воздуха, либо температура вытяжного воздуха. Эта настройка осуществляется при помощи параметров 33 и

34 в окне «Управление», которое доступно после нажатия на кнопку **(СМ**) (см. ниже). Соответственно, отображаемое на экране **задание температуры**, относится к регулируемой температуре, т. е. к температуре вытяжного или приточного воздуха в зависимости от настроек контроллера.

При нарушении связи с контроллером, на экране появляется символ **. Наличие на экране** этого символа говорит о том, что отображаемые в данный момент данные не являются достоверными и команды от пульта скорее всего не дойдут до контроллера.

Если после включения питания пульт не может установить связь с контроллером, на экран выводится сообщение «Контроллер не подключен».

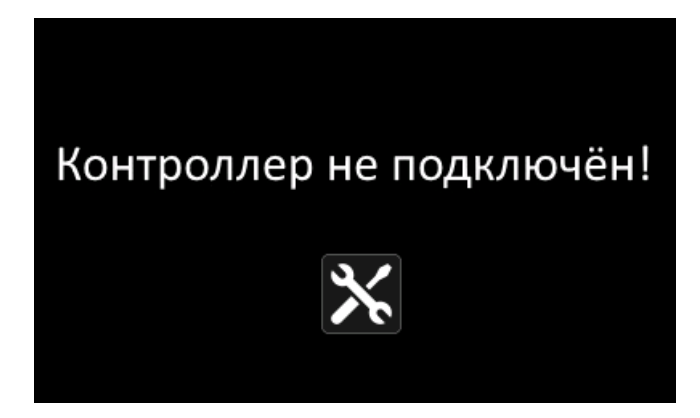

Если при включении пульта Вы видите это сообщение, убедитесь, что контроллер правильно подключен к пульту и на него подано питание. Проверьте, что в контроллер записана подходящая программа и его порт имеют правильные настройки (скорость 9600, без контроля четности, 2 стоп-бита, адрес 1). Пульт можно настроить и на другие параметры сети. Для

этого нужно нажать на кнопку .

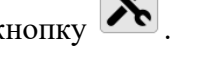

Это сообщение также выводится в том случае, если контроллер не выдает сигнал готовности к работе. В случае с контроллером Atom 20 это возможно, если на нем установлена перемычка Init.

# <span id="page-6-1"></span>**4. Управление вентиляционной установкой**

# <span id="page-6-0"></span>**4.1. Пуск/стоп**

В правом верхнем углу экрана расположена кнопка  $\mathbf{C}$ , которая отображает текущий статус установки и позволяет включить/выключить установку. Если установка включена, кнопка

подсвечена зеленым цветом  $\Box$ . При нажатии на эту кнопку, будет выдана команда Пуск, если система остановлена и наоборот – Стоп, если система работала. Если активировано расписание Пуск/Стоп (символ  $\mathbb{G}$ ), то установка будет запускаться и останавливаться автоматически в соответствии с настройками графика Пуск/Стоп. Символы вкл или выкл говорят о том, что установка была соответственно включена или выключена по расписанию. Пуск и стоп по расписанию происходит в те моменты времени, которые указаны в настройке расписания (см. ниже). При этом остается возможность включить или выключить установку вручную.

### <span id="page-7-3"></span>**4.2. Задание температуры**

В зависимости от настроек (параметры 33 и 34), контроллер регулирует либо температуру приточного воздуха, либо температуру вытяжного воздуха. Во втором случае выполняется каскадное регулирование.

Задание регулируемой температуры отображается внизу экрана под большим индикатором текущей измеренной температуры. По сторонам от заданной температуры находятся кнопки

 $(+)$ для изменения задания. Заданная температура меняется с шагом в 1 °С.

Если активирован **график День/Ночь**, то заданная температура автоматически меняется два раза в сутки в соответствии с настройкой расписания (см. ниже). При этом остается возможность вручную поменять задание температуры. Следует помнить, что это задание снова автоматически изменится в заданное время по расписанию.

### <span id="page-7-2"></span>**4.3. Выбор сезона**

Пользователь может выбрать один из 4-х режимов работы вентиляционной установки в зависимости от сезона:

 $\left|\frac{\partial}{\partial t}\right|$  – нагрев,

– охлаждение,

– вентиляция (межсезонье): и нагрев и охлаждение выключены,

÷Ķ – автоматический выбор режима в зависимости от температуры наружного воздуха. Порог перехода зима/лето задается параметрами 83 и 84.

Выбор сезона осуществляется путем нажатия на кнопку в правом нижнем углу экрана.

Текущий фактический сезон отображается в верхней части экрана.

### <span id="page-7-1"></span>**4.4. Выбор скорости вентилятора**

В правой части экрана находится кнопка выбора скорости вентилятора  $\boxed{\underline{\text{w}}_1}$ . Текущая выбранная скорость отображается в виде числа от 1 до 3.

Настройка управляющего сигнала частотного преобразователя для каждой из скоростей осуществляется при помощи параметров 42, 43, 44.

# <span id="page-7-0"></span>**5. Просмотр и сброс аварий**

Если в процессе работы системы возникает авария, то на экране пульта отображается символ

. Нажмите на этот символ для того, чтобы просмотреть перечень всех активных аварий.

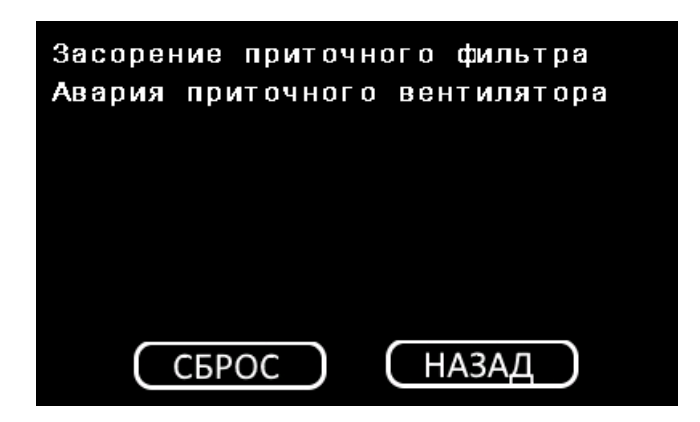

В этом окне отображается до 8-и активных аварий. Если активно более восьми аварий, то на экране все равно будут видны только первые 8.

При нажатии на кнопку «Сброс», те аварии, которые были зафиксированы и могут быть сброшены, сбрасываются и исчезают из списка. Если авария осталась в списке, значит, она все еще активна и не может быть сброшена.

# <span id="page-8-1"></span>**6. Настройка работы по расписанию**

В программе контроллера Atom 20 может быть реализована работа вентиляционной установки по недельному графику (по расписанию). Есть два вида графиков: День/Ночь и Пуск/Стоп.

Для настройки этих графиков, нажмите на кнопку  $\mathbb{X}$  и выбери соответствующий график.

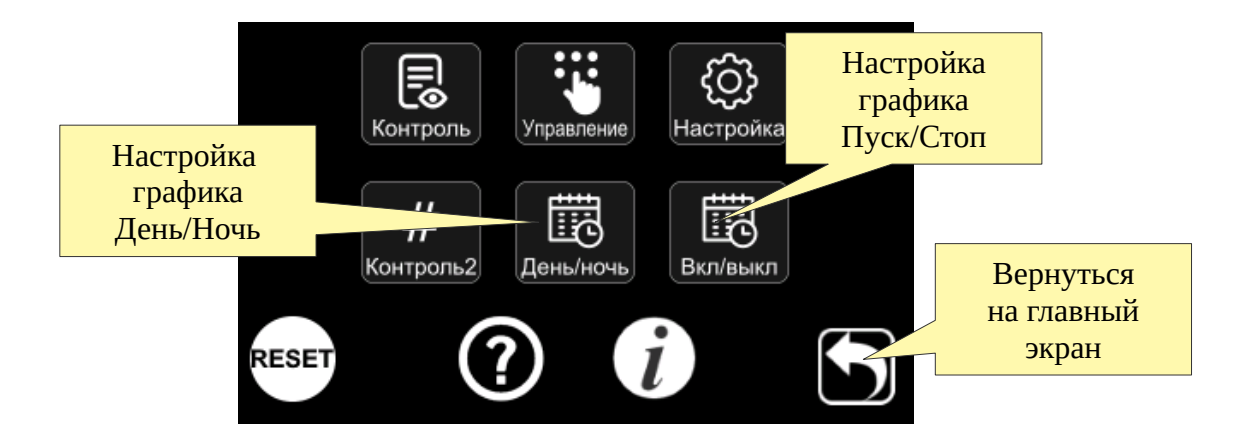

### <span id="page-8-0"></span>**6.1. График Пуск/Стоп**

Расписание Пуск/Стоп предназначено для автоматического включения/выключения вентиляционной установки в заданное время. Для каждого дня недели можно задать два момента времени для включения или выключения установки. Для того, чтобы расписание работало, необходимо, чтобы переключатель, разрешающий его работу, был в положении  $\left(\frac{\infty}{\cdot}\right)$ . Этот переключатель относится к расписанию Пуск/Стоп в целом, а не к каждому отдельном дню недели. Если расписание Пуск/Стоп разрешено, то на главном экране будет отображаться символ $\mathbb O$ .

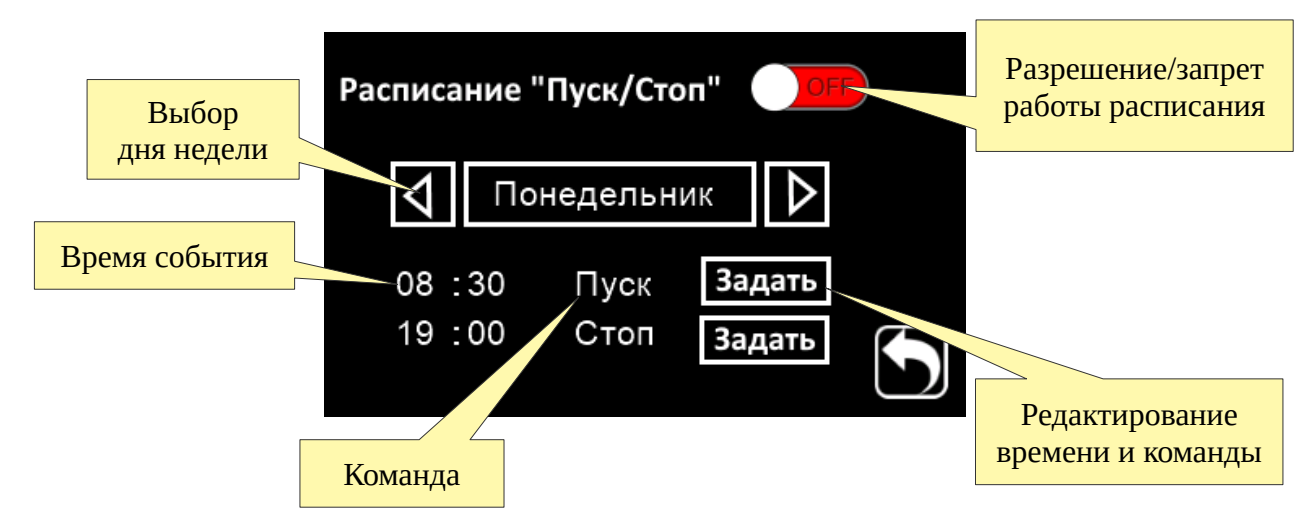

Нажмите на кнопку «Задать», чтобы отредактировать время и выбрать команду, которая должна быть выполнена в это время. Например, в данном случае система будет остановлена в 7 часов утра.

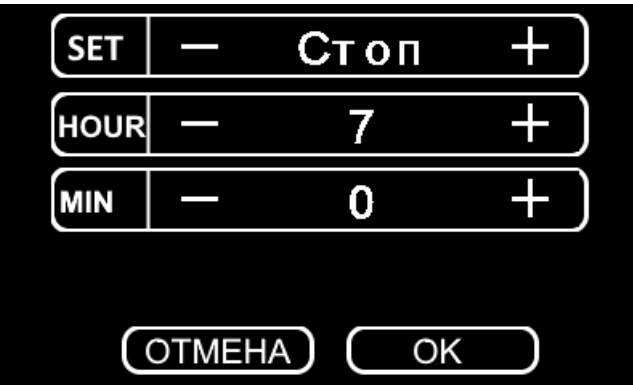

## <span id="page-10-1"></span>**6.2. График День/Ночь**

График День/Ночь предназначен для автоматического изменения заданной температуры в указанное время. Для каждого дня недели задается два момента времени в которые заданная температура будет установлена на указанное значение. Таким образом можно организовать переключение на дневную и ночную температуру.

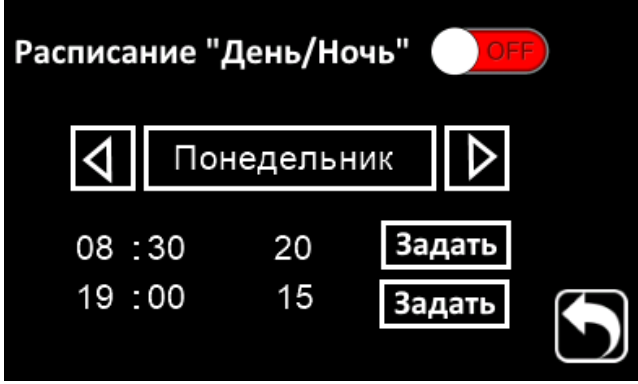

Настройки расписания День/Ночь осуществляются аналогично графику Пуск/Стоп (см. выше).

# <span id="page-10-0"></span>**7. Дополнительные параметры**

Программа контроллера содержит дополнительные параметры, которые могут быть просмотрены и отредактированы при помощи пульта. Эти параметры разделены на две группы – «Контроль» и «Управление». Первая группа параметров предназначена только для просмотра. Вторая группа – для настройки системы управления.

Для просмотра дополнительных параметров, нажмите на кнопку **до на главном экране**. Далее нажмите на кнопку «Контроль» или «Управление».

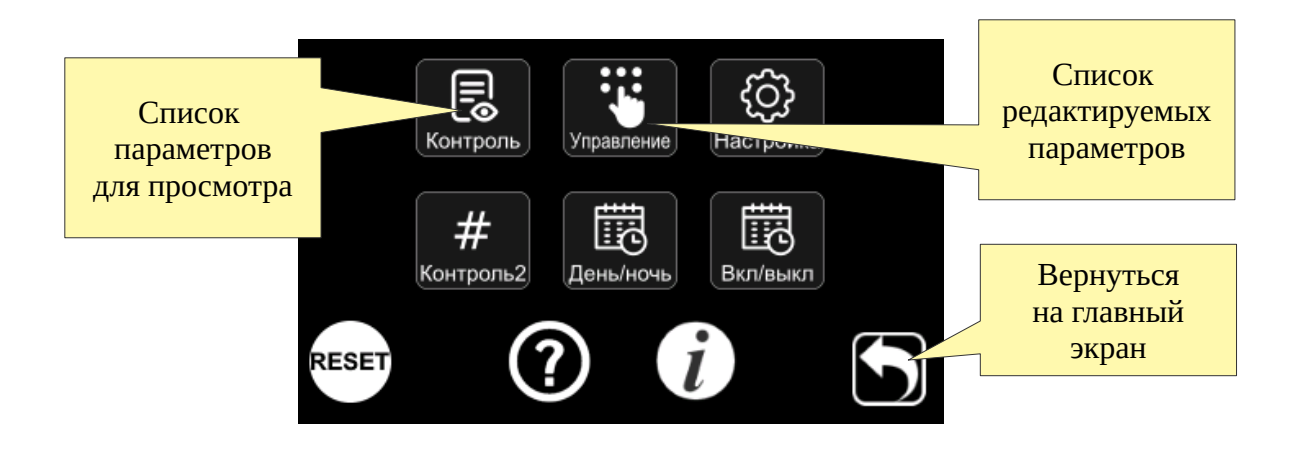

### <span id="page-11-1"></span>**7.1. Контроль**

В этом списке расположены все дополнительные параметры программы контроллера, которые могут быть просмотрены пользователем без возможности изменения. Здесь располагаются показания дополнительных датчиков системы управления и т. п.

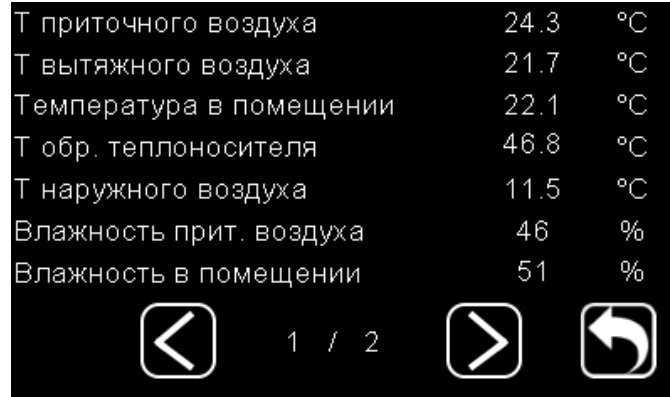

### <span id="page-11-0"></span>**7.2. Управление**

В этом списке расположены все параметры программы контроллера, которые пользователь может редактировать. Здесь располагаются параметры конфигурации входов/выходов контроллера, настройки скоростей вентилятора, время задержки для разных процессов, аварийные пороги и т. п. Полный список параметров приведен в [приложении](#page-18-0) В.

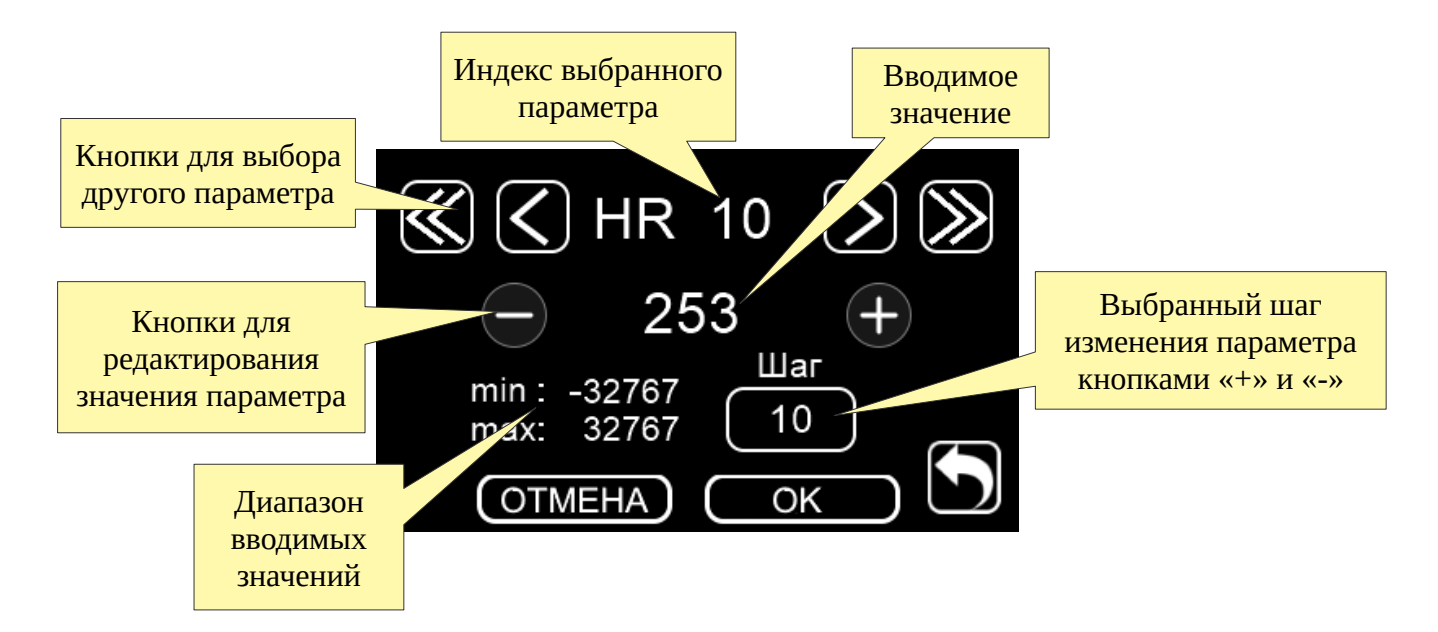

Выбрав нужный параметр кнопками **<** и **>**, введите новое значение при помощи кнопок с цифрами и нажмите кнопку «ОК» для сохранения введенного значения.

# <span id="page-12-6"></span>**8. Работа прибора**

### <span id="page-12-5"></span>**8.1. Режимы работы**

### <span id="page-12-4"></span>**8.1.1. Автоматический режим**

При пуске в автоматическом режиме прибор обеспечивает корректную последовательность включения оборудования, поддержание параметра регулирования на заданном значении, реакцию на аварийные состояния и корректное завершение работы при останове системы. В состоянии «Стоп» прибор также реагирует на аварийные состояния и обеспечивает работоспособность установки.

"При переходе из автоматического режима в режим ручного управления, все оборудование останавливается.

### <span id="page-12-3"></span>**8.1.2. Режим "работа по графику»**

В режиме «работа по графику» работа системы происходит согласно событиям, заданным на каждый день недели, из панели оператора МТР32. На каждый день недели можно задать до 2 событий двух типов: пуск/стоп и день/ночь (задание температуры).

В режиме «график» при нажатии «пуск» начинается работа по заданному временному графику. При нажатии кнопки «стоп» происходит останов системы, и работа по графику возобновится только после нажатия кнопки «пуск».

### <span id="page-12-2"></span>**8.1.3. Режим ручного управления**

В режиме ручного управления пользователь может управлять составляющими системы по своему усмотрению. Режим предназначен для проверки работоспособности оборудования установки.

В ручном режиме управления прибор не реагирует на команду «Пуск».

#### <span id="page-12-1"></span>**8.1.4. Поддержание параметра регулирования ПИ-регулятором**

Поддержание параметра регулирования осуществляется по ПИ-закону, согласно уставкам заданным пользователем. ПИ-регулятор формирует управляющий сигнал, являющийся суммой двух слагаемых: пропорциональной и интегральной составляющей. Для каждой составляющей задаётся соответствующая уставка: «Кп», «Ти».

Уставка **«Кп»** – это коэффициент пропорциональной составляющей ПИ-закона. Пропорциональная составляющая вырабатывает выходной сигнал, пропорциональный отклонению регулируемой величины от заданного значения, наблюдаемому в данный момент времени. Чем больше уставка «Кп», тем больше коэффициент пропорциональности между отклонением регулируемой величины от заданного значения и соответствующим воздействием на систему.

Уставка **«Ти»** – это коэффициент интегральной составляющей ПИ-закона. Интегральная составляющая пропорциональна интегралу от отклонения регулируемой величины. Воздействие интегральной составляющей рассчитывается как частное интеграла от отклонения регулируемой величины и уставки «Ти». Поэтому, чем меньше уставка «Ти», тем больше влияние интегральной составляющей в ПИ-регуляторе. Для медленных систем рекомендуется задавать большее значение уставки «Ти», для быстрых систем – меньшее.

#### <span id="page-12-0"></span>**8.1.5. Использование «порогового» алгоритма для дискретного регулирования**

Если в системе присутствует оборудование, управлять которым можно лишь включением/выключением (дискретное оборудование), то для поддержания параметра регулирования применяется «пороговый» алгоритм. «Пороговый» алгоритм предполагает включение оборудования, если параметр регулирования стал ниже заданного значения, и выключение оборудования, если параметр регулирования стал выше заданного значения. Для избегания частого включения/выключения оборудования предусмотрен временной и температурный гистерезис.

Для «порогового» алгоритма необходимо задать три параметра: **«–dT гист»**, **«+dT гист»** и **«Квант»**. Параметры «–dT гист», «+dT гист» – обеспечивают температурный гистерезис. Состояние оборудования не меняется, если (Тпрт.зад – «–dT гист»)<Тпрт<( Тпрт.зад + «+dT гист») и включается/выключается при выходе из этой зоны. Параметр «Квант» – обеспечивает временной гистерезис, запрещая включать оборудование, если оно

находилось в выключенном состоянии меньше заданного времени после последнего выключения. Данный алгоритм используется для управления ККБд.

#### <span id="page-13-5"></span>**8.1.6. Рестарт системы**

После сбоя питания система начинает свою работу с того же состояния, в каком она была на момент сбоя. Рестарт поддерживается для автоматического режима и режима «по графику».

### <span id="page-13-4"></span>**8.2. Работа вентилятора**

#### **Автоматический режим и режим «по графику»**

В состоянии «Стоп» вентилятор всегда выключен, за исключением некоторых аварийных ситуаций, зависящих от конфигурации оборудования.

В состоянии «Работа» включение вентилятора зависит от этапа работы и наличия аварийных ситуаций, зависящих от конфигурации оборудования. Если в системе предусмотрено отдельное управление приточной заслонкой, то после пуска системы вентилятор запускается через заданное время необходимое для полного открытия заслонок.

#### **Режим ручного управления**

В режиме ручного управления можно управлять вентилятором независимо от состояния остального оборудования.

#### <span id="page-13-0"></span>**Отработка аварий вентилятора**

Работа вентилятора контролируется датчиком перепада давления. При включении и раскрутке вентилятора проходит установленный пользователем промежуток времени, прежде чем начнется контроль датчика перепада давления. Если через этот промежуток времени датчик не обнаруживает нужного перепада давления, то вентилятор выключается и система переходит в состояние «Стоп». То же самое происходит, если в процессе работы вентилятора, аварийный сигнал от датчика перепада давления длится более 4-х секунд. В обоих случаях в окне «Аварии» появляется сообщение «Авария вентилятора».

Работа системы блокируется до снятия аварии оператором.

### <span id="page-13-3"></span>**8.3. Работа приточной/вытяжной заслонок**

#### **Автоматический режим и режим «по графику»**

В состоянии «Стоп» приточная/вытяжная заслонки закрыты, за исключением некоторых аварийных ситуаций, зависящих от конфигурации оборудования.

В состоянии «Работа» после пуска системы заслонки открываются. Включение вентилятора происходит через заданное время, необходимое для полного открытия заслонок.

#### **Режим ручного управления**

В режиме ручного управления можно управлять заслонками независимо от состояния остального оборудования.

### <span id="page-13-2"></span>**8.4. Работа рециркуляционного/рекуперационного оборудования**

#### <span id="page-13-1"></span>**8.4.1. Рециркуляционная заслонка**

#### **Автоматический режим и режим «по графику» в сезоне «Нагревание»**

В состоянии «Стоп» рециркуляционная заслонка закрыта.

В настройках имеется возможность выбора каким образом управляется заслонка: жесткое задание или с поддержанием температуры после нагревателя/охладителя.

Для того чтобы определить, нужно ли рециркуляционной заслонке участвовать в процессе регулирования, когда система находится в состоянии «работа», анализируется соотношение температур наружного воздуха Тнар и воздуха в помещении Тпом. В сезоне «нагревание» заслонка участвует в процессе регулирования, если Тнар<Тпом. В сезоне «охлаждение» – если Тнар>Тпом. При этом применяется гистерезис в 1°С.

В состоянии «работа», если соотношение температур наружного воздуха и воздуха в помещении не подходящее для участия заслонки в процессе регулирования, то заслонка открывается на минимум, задаваемый из меню контроллера, а поддержание заданной температуры осуществляется нагревателем/охладителем. Если соотношение температур наружного воздуха и воздуха в помещении подходящее для участия заслонки в процессе регулирования, то поддержание заданной температуры ведётся через воздействие на рециркуляционную заслонку рассчитанное ПИ-законом. Управление заслонкой происходит после того как нагреватель/охладитель выйдет на свой максимум.

Для рециркуляционной заслонки аварийные ситуации не предусмотрены.

#### <span id="page-14-0"></span>**8.4.2. Пластинчатый или роторный рекуператор**

В состав системы может входить пластинчатый или роторный рекуператор. Рекуператор должен быть снабжён датчиком температуры, для контроля температуры воздуха за рекуператором. Для корректной работы рекуператора также необходимы датчики температуры наружного воздуха и температуры воздуха в помещении или датчик перепада давления на рекуператоре.

Управление рекуператором осуществляется путём регулирования скорости вращения роторного рекуператора или путём воздействия на байпасную заслонку пластинчатого рекуператора**.**

#### **Автоматический режим и режим «по графику» в сезоне «Нагревание».**

В состоянии «Стоп» рекуператор выключен: байпасная заслонка пластинчатого рекуператора закрыта, скорость вращения роторного рекуператора равна нулю.

Для того чтобы определить, нужно ли рекуператору участвовать в процессе поддержания температуры, когда система находится в состоянии «работа», анализируется соотношение температур наружного воздуха Тнар и воздуха в помещении Тпом. В сезоне «нагревание» рекуператор участвует в процессе поддержания заданной температуры, если Тнар<Тпом. В сезоне «охлаждение» – если Тнар>Тпом. При этом во избежание частого включения/выключения оборудования применяется гистерезис в 1°С.

В состоянии «работа», если соотношение температур наружного воздуха и воздуха в помещении не подходящее для участия рекуператора в процессе регулирования, то скорость вращения роторного рекуператора (степень открытия байпасной заслонки пластинчатого рекуператора) будет равна минимуму, задаваемому. Если соотношение температур наружного воздуха и воздуха в помещении подходящее для участия рекуператора в процессе регулирования, то поддержание заданной температуры ведётся через воздействие на рекуператор, рассчитанное ПИ-законом. Если для поддержания заданной температуры, достаточно работы рекуператора, нагреватель не включается. Если не достаточно, рекуператор работает на максимальной мощности, задаваемый пользователем, и в процесс регулирования включается нагреватель.

Чтобы избежать обледенения рекуператора, во время его работы контролируется температура за рекуператором Трек. Если температура опустилась ниже, заданного пользователем предела Трек.угр, включается режим прогрева рекуператора. В этом случае рекуператор перестаёт участвовать в процессе поддержания заданной приточной температуры или температуры в помещении, а переходит в режим поддержания температуры за рекуператором на уровне уставки Трек.угр. Если в процессе прогрева температура за рекуператором становится не ниже Трек.угр при максимальной скорости вращения роторного рекуператора или максимальной степени открытия байпасной заслонки пластинчатого рекуператора, то рекуператор вновь включается в процесс поддержания температуры приточного воздуха или воздуха в помещении.

#### **Состояние в сезоне «Охлаждение».**

Работа рекуператора в сезоне «охлаждение» аналогична работе в сезоне «нагрев».

В сезоне «охлаждение» не предусмотрен прогрев рекуператора, в случае если температура за рекуператором опустилась ниже Трек.угр.

#### **Режим ручного управления.**

В режиме ручного управления можно управлять рекуператором (менять скорость вращения роторного рекуператора или степень открытия байпасной заслонки пластинчатого рекуператора).

#### **Отработка аварии рекуператора в автоматическом режиме и режиме «по графику» в сезоне «Нагревание» в состоянии «Работа»**

Если температура за рекуператором опустилась ниже задаваемого пользователем аварийного предела Трек.авар, и продержалась на этой отметке дольше заданного пользователем времени, то возникает сигнал «авария рекуператора». В таком случае выключается вентилятор, система переводится в состояние «стоп» (со снятием тепла, если в системе присутствует ЭК). Авария снимается оператором.

#### <span id="page-15-1"></span>**8.5. Работа нагревателя.**

#### <span id="page-15-0"></span>**8.5.1. Водяной воздухонагреватель (ВВН).**

В состав ВВН входит насос, клапан теплоносителя, датчик температуры обратного теплоносителя и термостат, контролирующий угрожающе низкую температуру воздуха в теплообменнике.

#### **Автоматический режим и режим «по графику» в сезоне «Нагревание».**

Работа прибора в состоянии «Стоп», зависит от настройки параметров работы. При температуре наружного воздуха равной или ниже заданной пользователем начнется поддержание температуры обратного теплоносителя воздействием на клапан ВВН на заданном уставкой уровне.

После пуска происходит предварительный прогрев теплоносителя до заданной температуры в течение заданного промежутка времени при работающем насосе и выключенном вентиляторе. Прогрев сопровождается миганием на дисплее надписи «прогрев» После прогрева включается вентилятор и начинается поддержание заданной температуры через воздействие на клапан ВВН, рассчитанное ПИ-законом.

Для защиты обратного теплоносителя от замерзания в состоянии «работа» предусмотрен режим «прогрев без выключения вентилятора». При снижении температуры обратного теплоносителя ниже значения **Тобр.раб**, начинается плавное приоткрывание клапана ВВН, пока температура обратного теплоносителя не повысится до значения **Тобр.раб**, после чего возобновляется поддержание температуры приточного воздуха (или воздуха в помещении). Режим «прогрев без выключения вентилятора» позволяет не допускать снижения температуры обратного теплоносителя до аварийного уровня и аварийного отключения вентилятора, однако может вызывать незначительный перегрев приточного воздуха.

#### **Состояние в сезоне «Охлаждение».**

В сезоне «Охлаждение» оборудование ВВН выключено, за исключением отработки аварийных ситуаций.

#### **Режим ручного управления.**

В режиме ручного управления можно управлять насосом и клапаном ВВН.

#### **Отработка аварий ВВН в автоматическом режиме и режиме «по графику» в сезоне «Нагревание» в состоянии «Работа».**

При срабатывании термостата возникает сигнал аварии «Угроза замерзания по воздуху». В таком случае в любом состоянии системы выключается вентилятор, включается насос и полностью открывается клапан. При этом в окне «Аварии» появляется сообщение «Угроза замерзания по воздуху». Такое состояние остается до снятия аварии оператором. После снятия аварии система переходит в состояние «Стоп**».**

Если температура обратного теплоносителя опустилась ниже уставки пользователя **Тобр.ав**, то возникает сигнал «Угроза замерзания по воде».

Если при прогреве за заданное время не удается прогреть теплоноситель до заданного значения, в окне «Аварии» появляется авария «Недогрев», при этом прогрев продолжается.

#### **Отработка аварий ВВН в автоматическом режиме и режиме «по графику» в сезоне «Нагревание» в состоянии «Стоп».**

Реакция на сигнал термостата аналогична реакции в автоматическом режиме в состоянии «Работа».

#### **Отработка аварий ВВН в сезонах «Охлаждение» и «Зона Е0».**

В этих сезонах отрабатывается только аварийный сигнал от термостата. Реакция на аварию аналогична реакции в сезоне «Нагревание».

#### **Внимание! Для корректной работы ВВН и защиты обратного теплоносителя от замерзания необходим датчик наружного воздуха.**

#### <span id="page-16-2"></span>**8.5.2. Электрический калорифер (ЭК).**

Если в системе отсутствуют какие-либо секции ЭК, то при конфигурировании их мощность задается нулем. Если в системе присутствует только аналоговая секция, её максимальную мощность можно ограничить уставкой.

#### **Автоматический режим и режим «по графику» в сезоне «Нагревание».**

В состоянии «Стоп» все секции выключены. При переходе в состояние «Стоп» выключаются все секции ЭК и, в течение заданного пользователем промежутка времени происходит съем тепла. После этого вентилятор выключается.

После пуска включается вентилятор и начинается поддержание заданной температуры через воздействие на регулятор ЭКа или ЭКс и включение/выключение ЭКд.

Плавное регулирование происходит за счет аналоговой секции или секции с быстрым ШИМ управлением, дискретные секции подключаются по мере необходимости. Если ряд мощностей дискретных секций подобран неудачно и аналоговая секция не покрывает какой-то промежуток мощности или вовсе отсутствует, то система автоматически переходит на ШИМ-управление дискретными секциями.

#### **Состояние в сезоне «Охлаждение».**

В сезоне «Охлаждение» оборудование ЭК выключено.

#### **Режим ручного управления.**

В режиме ручного управления можно управлять всеми секциями ЭК по отдельности.

#### **Отработка аварий ЭК в автоматическом режиме и режиме «по графику» в сезоне «Нагревание» в состоянии «Работа».**

При срабатывании термостата возникает аварийный сигнал «Перегрев». В таком случае система переходит в состояние «Стоп» со съемом тепла. Авария снимается оператором.

### **8.5.3. Компрессорно-конденсаторный блок (ККБ)**

В настройках имеется выбор типа ККБ : аналоговый (ККБа) или дискретный(ККБд).

#### **Автоматический режим и режим «по графику» в сезоне «Нагревание»**

В состоянии «Стоп» все секции ККБ выключены.

После пуска включается вентилятор и начинается поддержание заданной температуры через воздействие на регулятор ККБа или вкл/откл ( «пороговый» алгоритмом).

При возникновении аварии, в окне «аварии» появляется сообщение «Авария ККБ». В таком случае система переходит в состояние «Стоп». Авария снимается оператором.

### <span id="page-16-1"></span>**8.6. Работа охладителя**

#### <span id="page-16-0"></span>**8.6.1. Водяной воздухоохладитель (ВВО)**

В состав ВВО входит насос (опционально) и клапан холодоносителя.

#### **Автоматический режим и режим «по графику» в сезоне «Охлаждение»**

В состоянии «Стоп», оборудование ВВО выключено.

После пуска включается вентилятор и насос (если присутствует) и начинается поддержание заданной температуры через воздействие на клапан ВВО, рассчитанное ПИ-законом.

#### **Состояние в сезоне «Нагревание»**

В сезоне «Нагревание» ВВО выключен.

#### **Режим ручного управления**

В режиме ручного управления можно управлять насосом (если присутствует) и клапаном холодоносителя.

### <span id="page-17-2"></span>**8.6.2. Компрессорно-конденсаторный блок (ККБ)**

В настройках имеется выбор типа ККБ : аналоговый (ККБа) или дискретный(ККБд).

#### **Автоматический режим и режим «по графику» в сезоне «Охлаждение».**

В состоянии «Стоп» ККБ выключен.

После пуска включается вентилятор и начинается поддержание заданной температуры через воздействие на ККБа (включение/выключение ККБд). Воздействие осуществляется аналоговым управлением рассчитанный ПИ-законом или «пороговым» алгоритмом.

#### **Режим ручного управления.**

В режиме ручного управления можно управлять ККБ.

При возникновении аварии, в окне «аварии» появляется сообщение «Авария ККБ». В таком случае система переходит в состояние «Стоп». Авария снимается оператором.

### <span id="page-17-1"></span>**8.7. Работа в сети.**

Работа прибора в сети ведётся по протоколу MODBUS. Список регистров MODBUS в Приложении.

### <span id="page-17-0"></span>**9. Настройка прибора.**

Во избежание нежелательных включений настройку контроллера следует проводить при отключенном внешнем оборудовании. Если прибор находится в автоматическом режиме в состоянии «Работа», то систему необходимо перевести в состояние «Стоп».

Настройка прибора начинается с выбора рабочего оборудования и его индивидуальных настроек.

# <span id="page-18-0"></span>**Приложение А. Перечень возможных аварий**

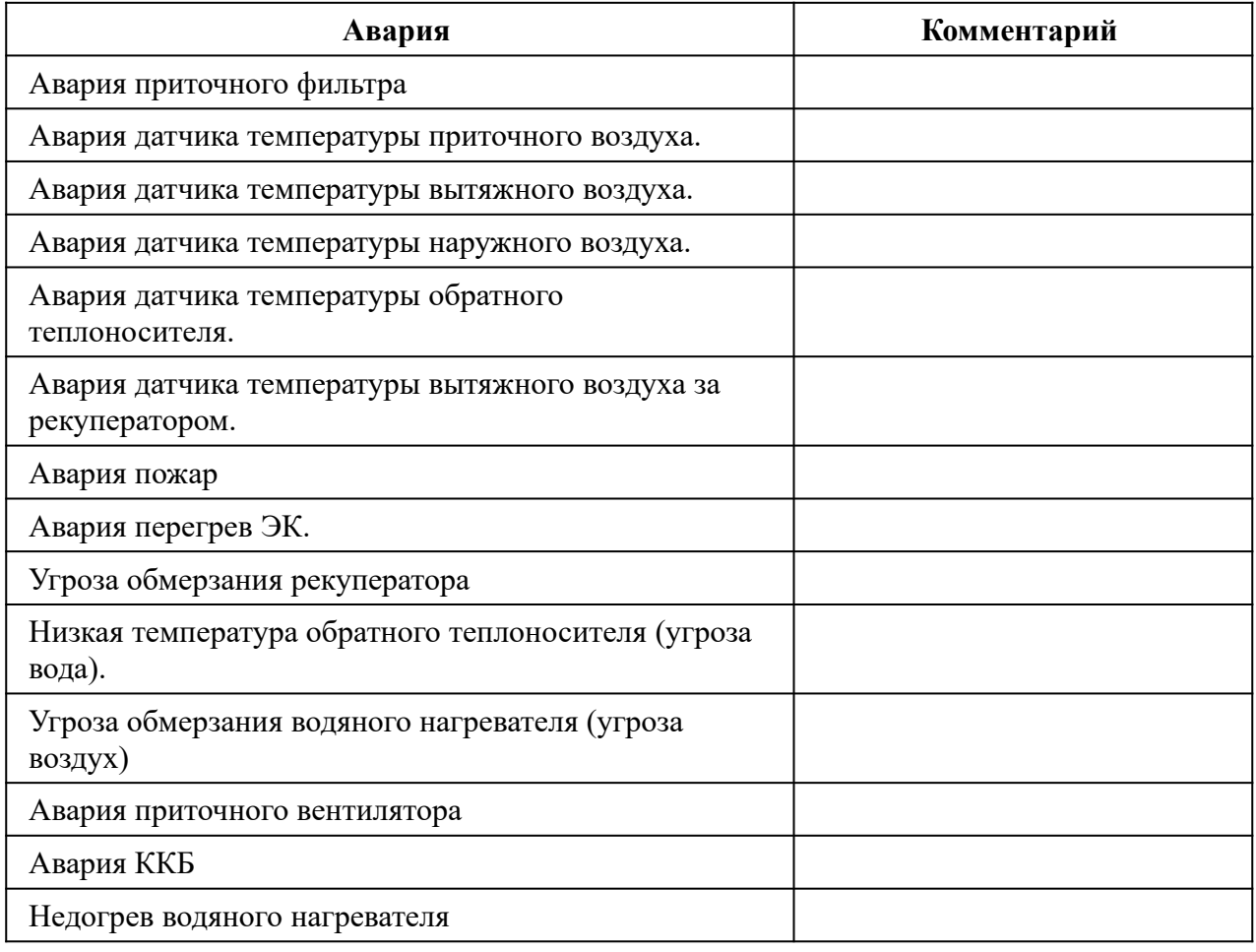

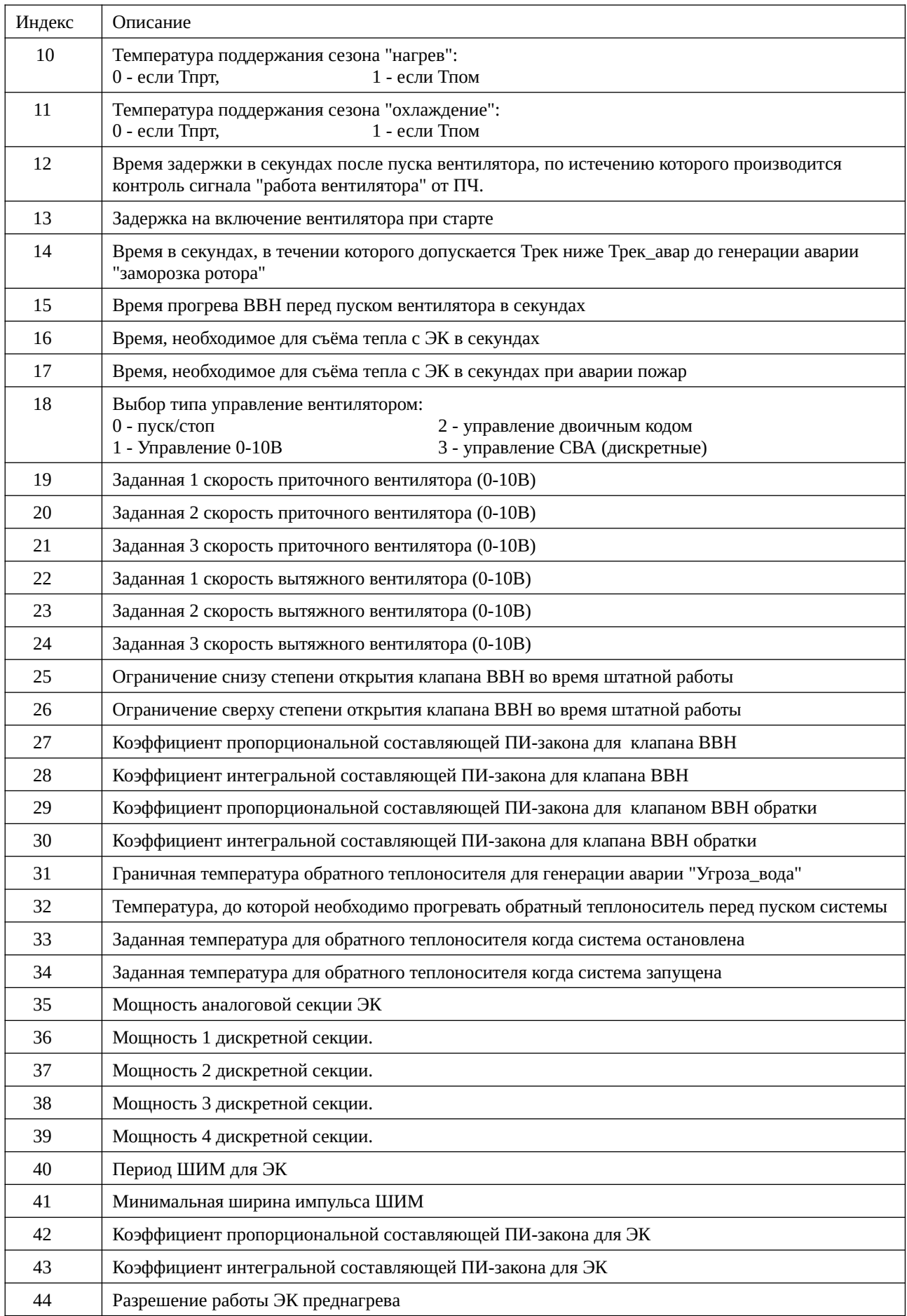

# <span id="page-19-0"></span>**Приложение Б. Параметры группы «Управление»**

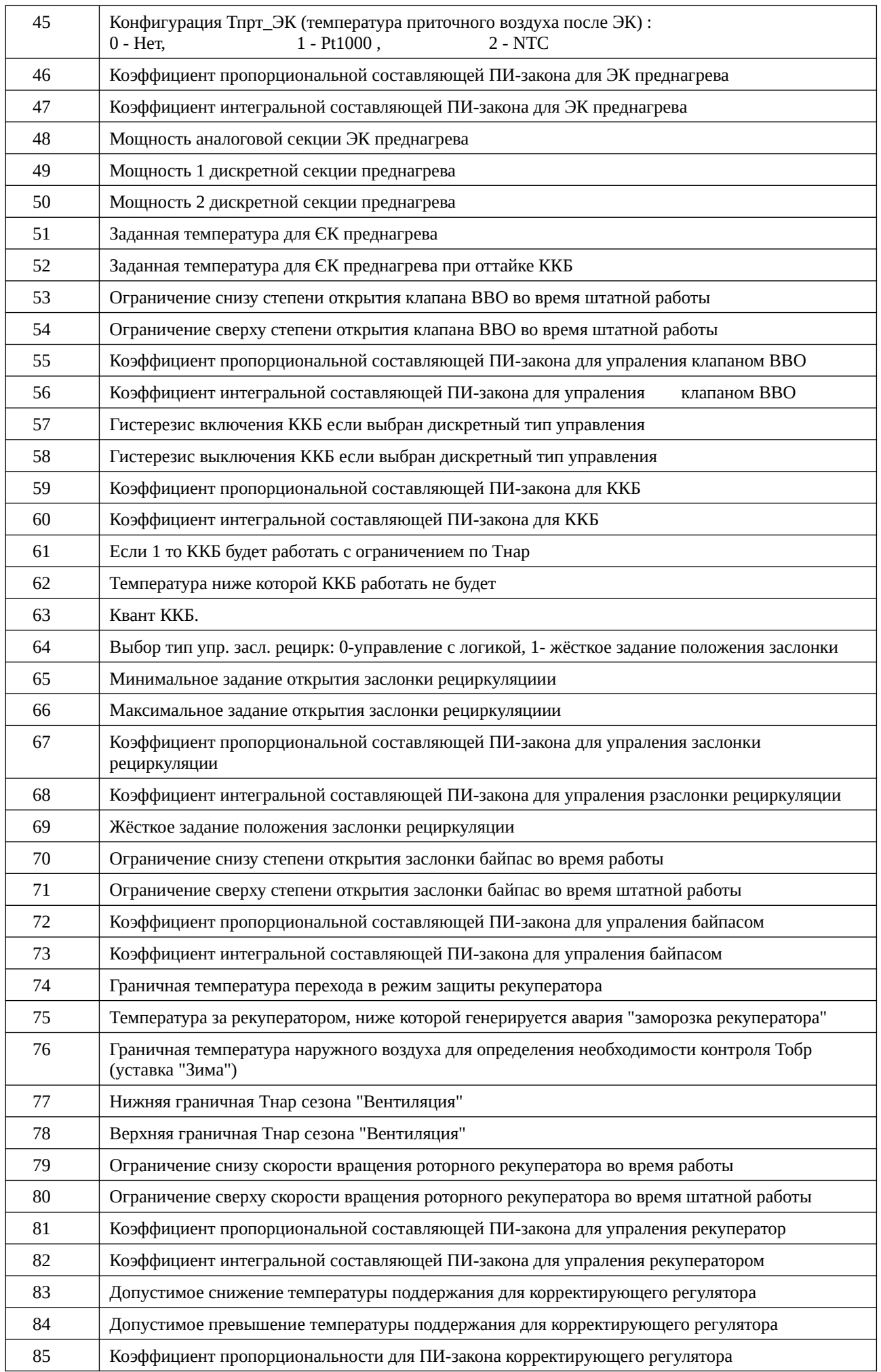

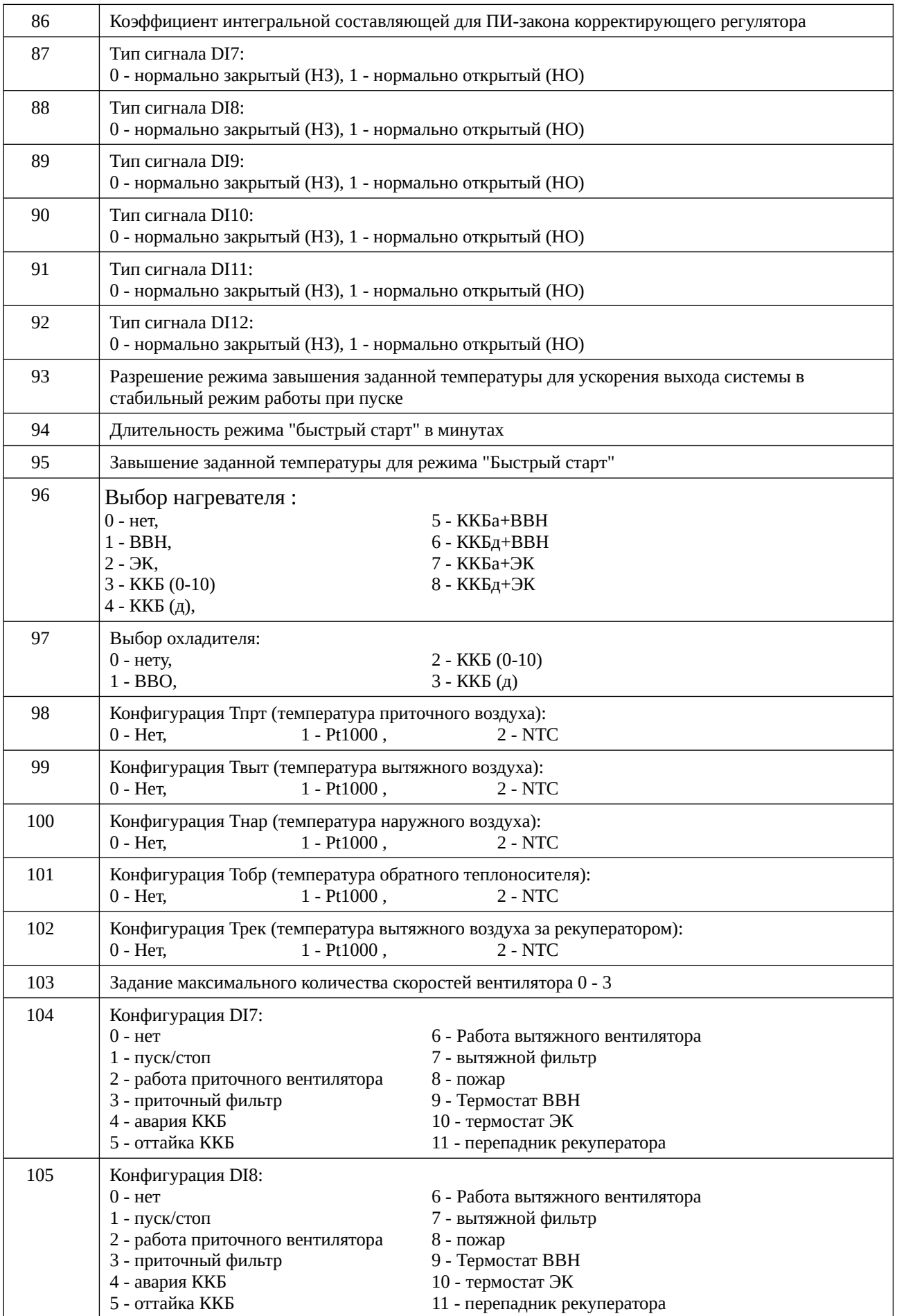

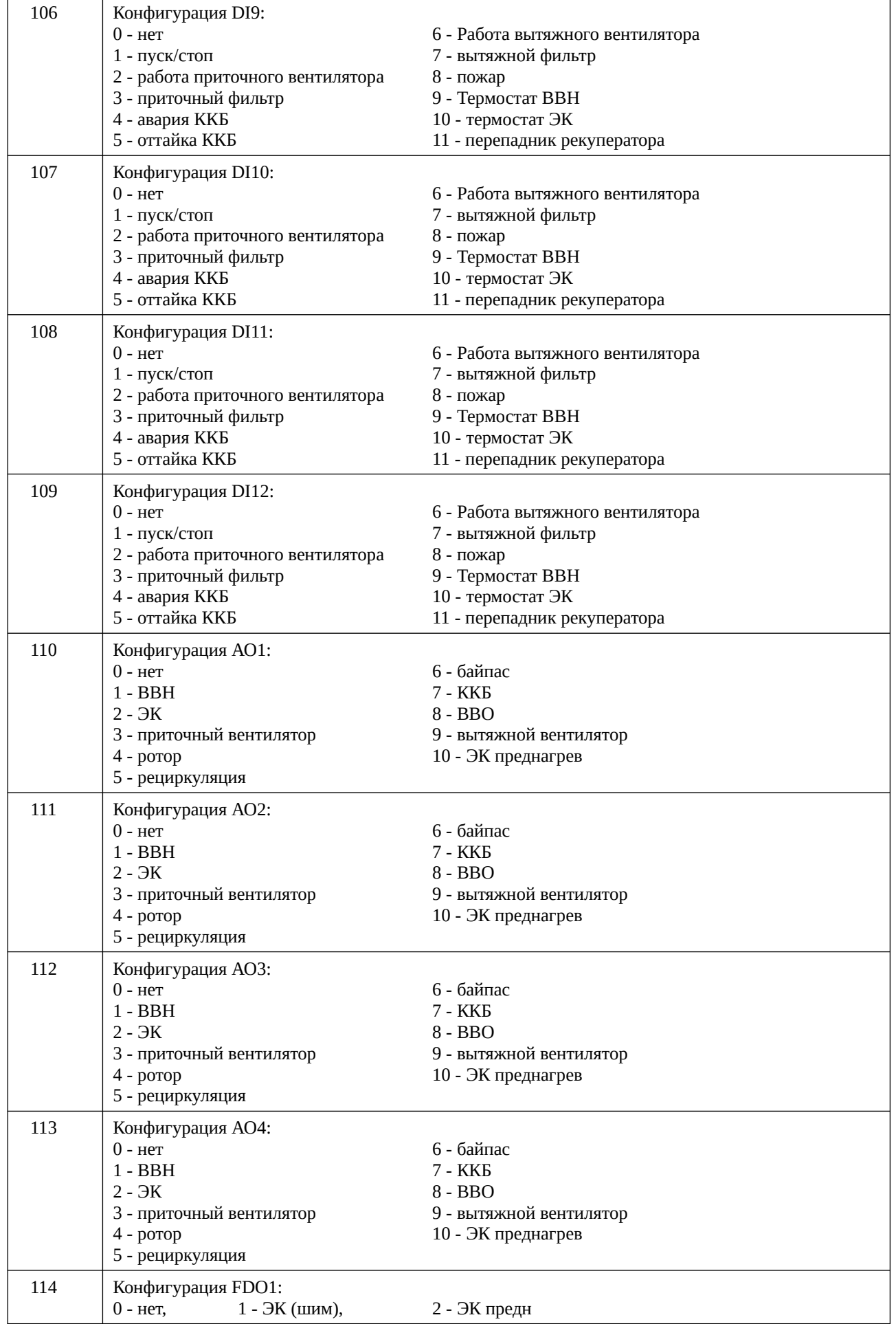

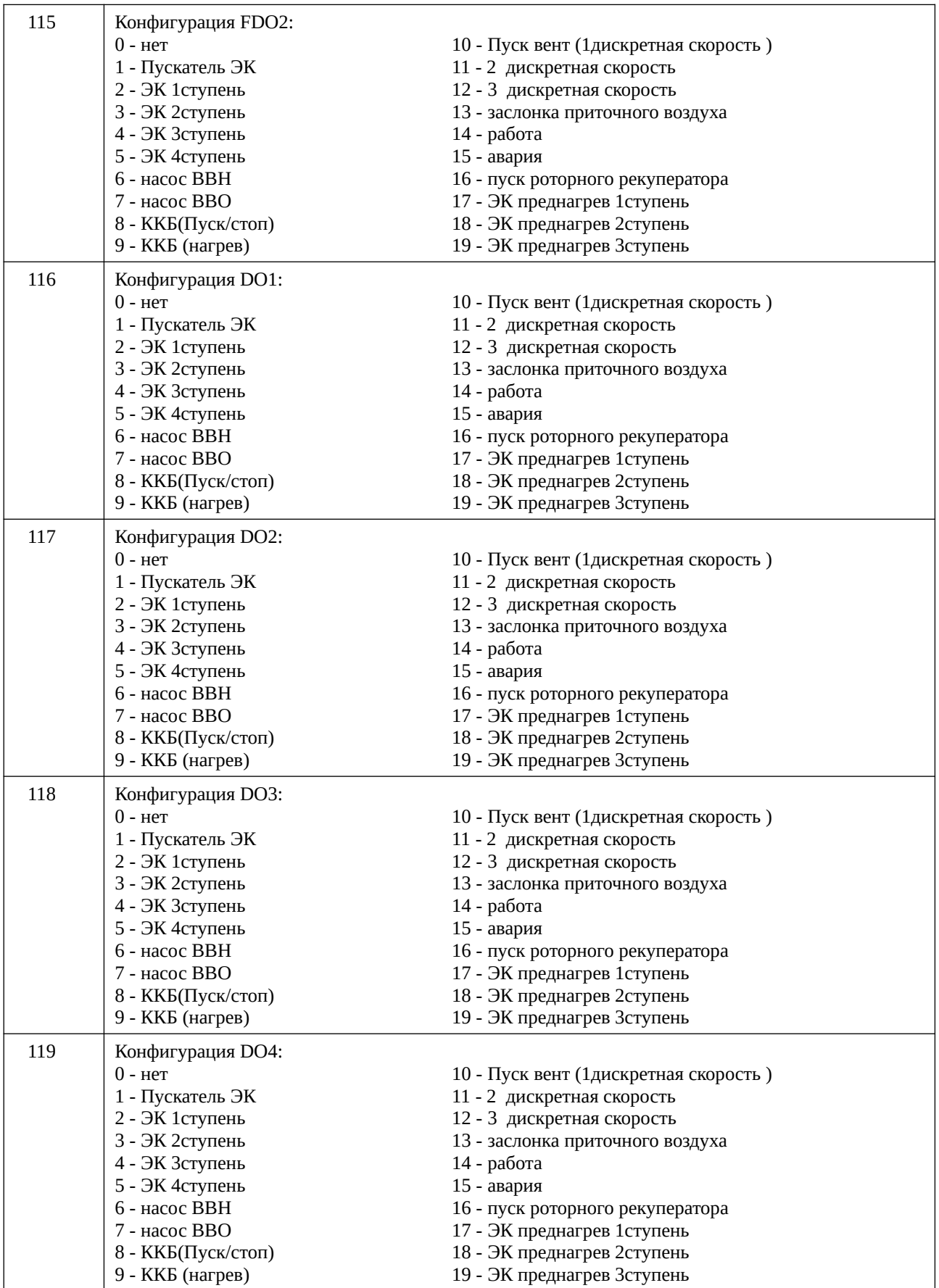

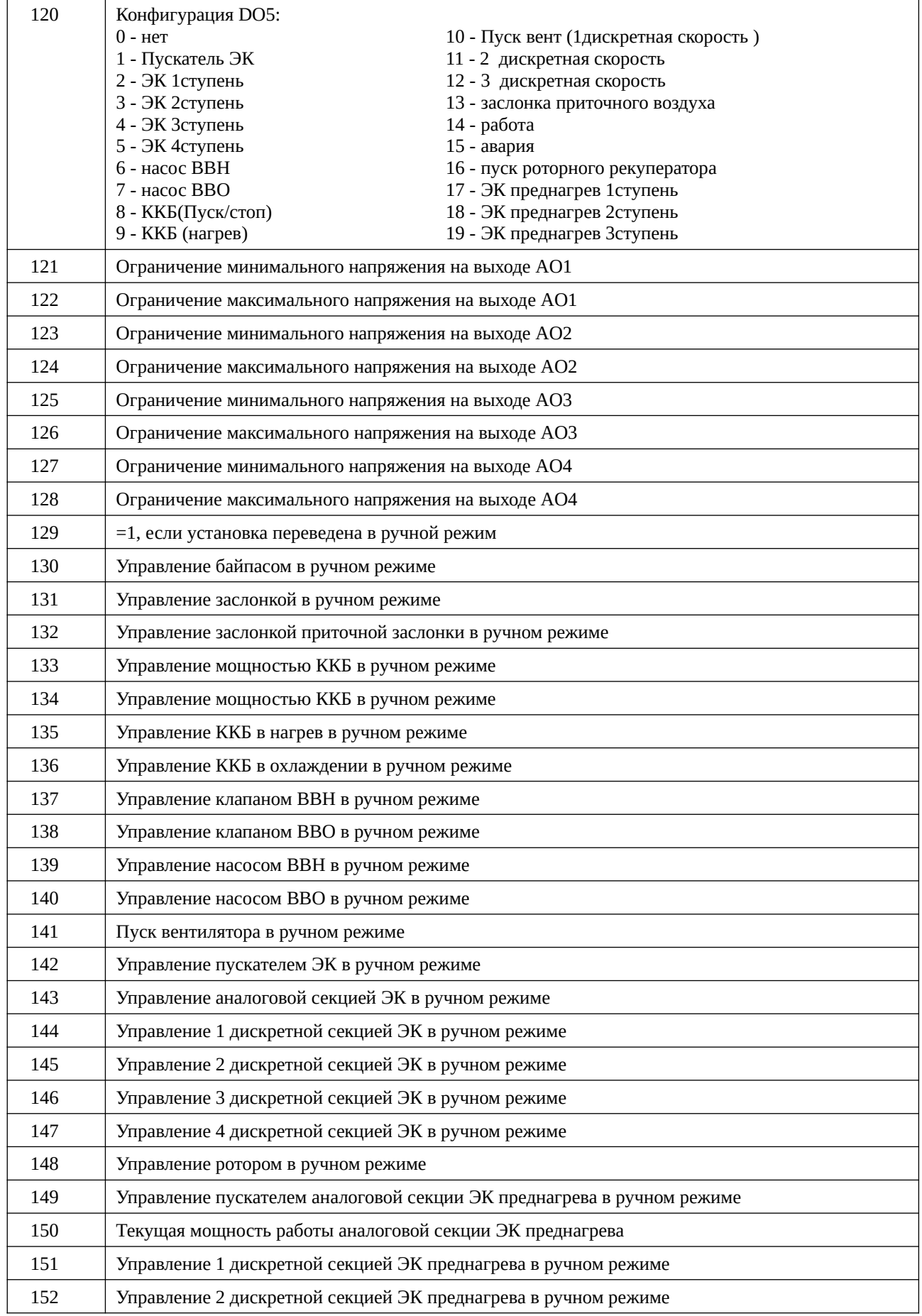

# <span id="page-25-0"></span>**Приложение В. Клеммник и пример внешних подключений**

Максимальное сечение проводов для подключения к клеммам: 2.0 мм<sup>2</sup>.

**ВНИМАНИЕ!** *Все манипуляции с клеммами контроллера производить при отключённом питании*.

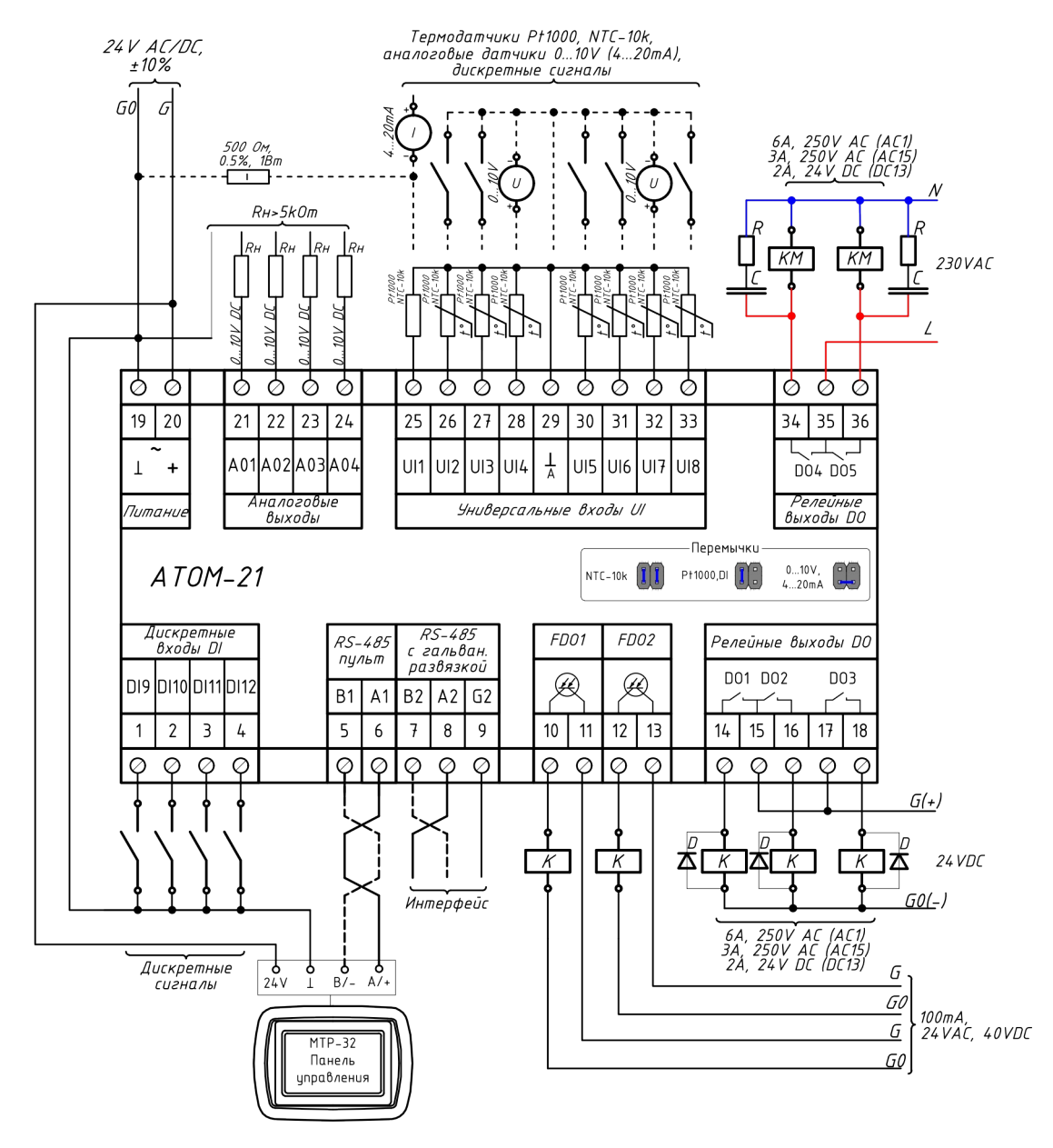

Стандартные аналоговые сигналы 0..20 мА, или 4..20 мА могут быть преобразованы в 0..10 В или 2..10 В путем параллельного подключения резистора 500 Ом между клеммой соответствующего входа и общей (нулевой) клеммой 28.

# <span id="page-26-0"></span>**Приложение Г. Габаритные размеры Atom 21**

Устройство предназначено для монтажа на DIN-рейку. Размер: 6 модулей.

Габаритные размеры указаны в миллиметрах.

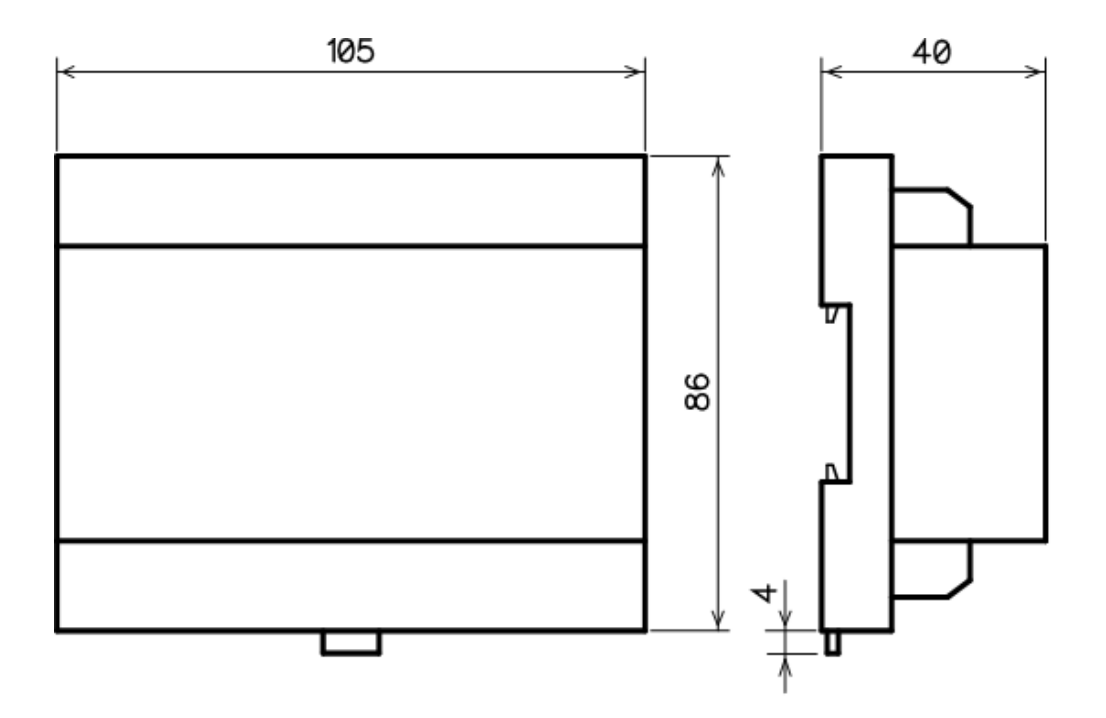

# <span id="page-27-0"></span>**Приложение Д. Габаритные размеры MTP 32**

Устройство предназначено для монтажа на стену. Рекомендуем использовать стандартный подрозетник.

Габаритные размеры указаны в миллиметрах.

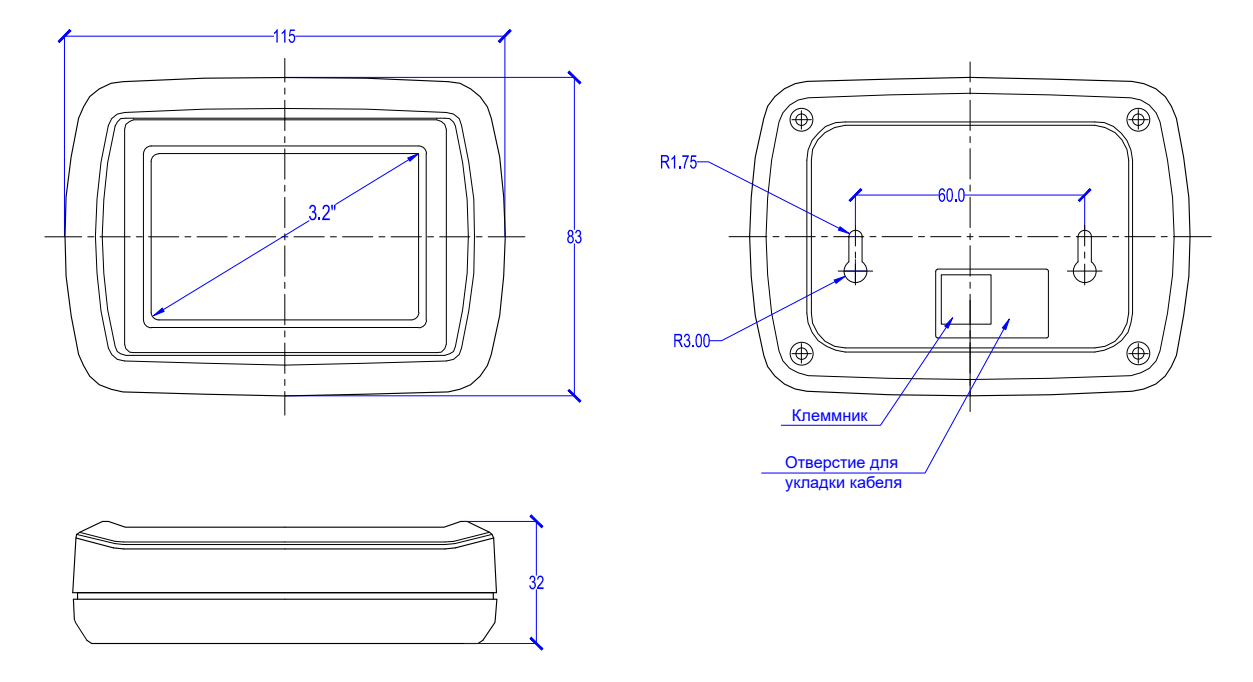

Пульт можно установить на металлическую панель, например, на дверь щита автоматики. Для этого нужно снять заднюю крышку панели, открутив 4 самореза. В металлической двери нужно проделать отверстие ⌀60 мм и 4 отверстия ⌀3 мм (см. рисунок ниже). Передняя часть корпуса пульта прикручивается комплектными саморезами прямо к металлической двери щита, все выступающие детали на плате пульта помещаются в отверстие ⌀60 мм.

На рисунке ниже приведен шаблон в масштабе 1:1 для разметки отверстий.

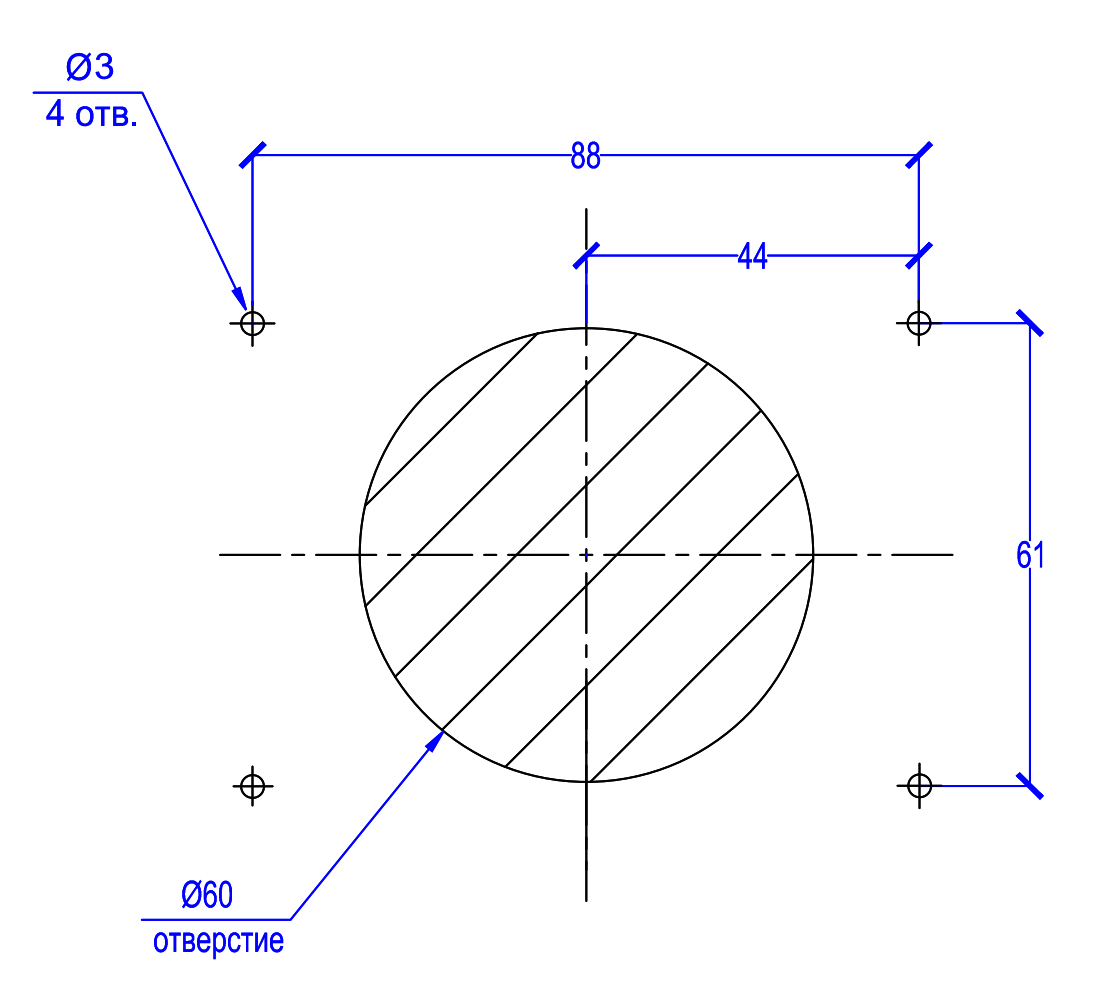